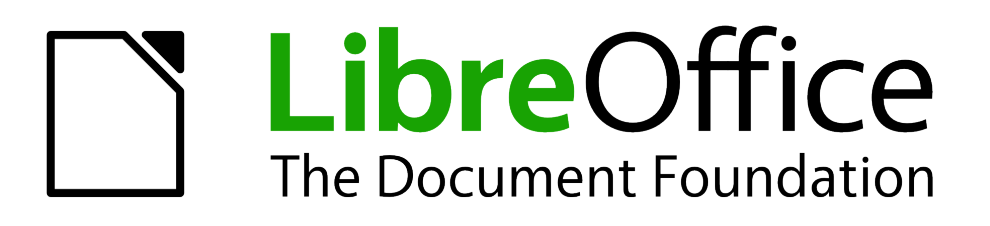

## Guía de primeros pasos

# *Capítulo 2 Configurar LibreOffice*

*Elegir las opciones que se ajustan a su forma de trabajar*

## <span id="page-1-1"></span>**Derechos de autor**

Este documento tiene derechos de autor © 2011–2012 por sus colaboradores, tal como aparecen en la lista en la sección titulada **Colaboradores**. Puede distribuirse o modificarse bajo los términos de la *[GNU General Public License](http://www.gnu.org/licenses/gpl.html)*, versión 3 o posterior, o la *[Creative Commons Attribution](http://creativecommons.org/licenses/by/3.0/) [License](http://creativecommons.org/licenses/by/3.0/)*, versión 3.0 o posterior.

Todas las marcas registradas que aparecen dentro de esta guía pertenecen a sus dueños legítimos.

## **Colaboradores**

Juan C. Sanz **Jorge A. Guzmán Soriano** 

#### **Comentarios y sugerencias**

Por favor, dirija cualquier clase de comentario o sugerencia acerca de este documento a: *[localizacion@oooes.org](mailto:localizacion@oooes.org)*

## **Agradecimientos**

Este capítulo está basado en el capítulo 2 de la Guía de comienzo de OpenOffice.org. Los colaboradores de este capítulos son:

Felipe Gutiérrez **Inma Barrios** 

Stefan A. Keel Jean Hollis Weber Michele Zarri

Agnes Belzunce Daniel Carrera Peter Hillier-Brook

### **Fecha de publicación y versión del software**

Versión en español publicada el 22 de abril de 2012. Basada en la versión 3.3 de LibreOffice

## <span id="page-1-0"></span>**Nota para usuarios de Mac**

Algunas pulsaciones de teclado y opciones de menú son diferentes en un Mac de las usadas en Windows y Linux. La siguiente tabla muestra algunas sustituciones comunes para las instrucciones dadas en este capítulo. Para una lista detallada vea la ayuda de la aplicación.

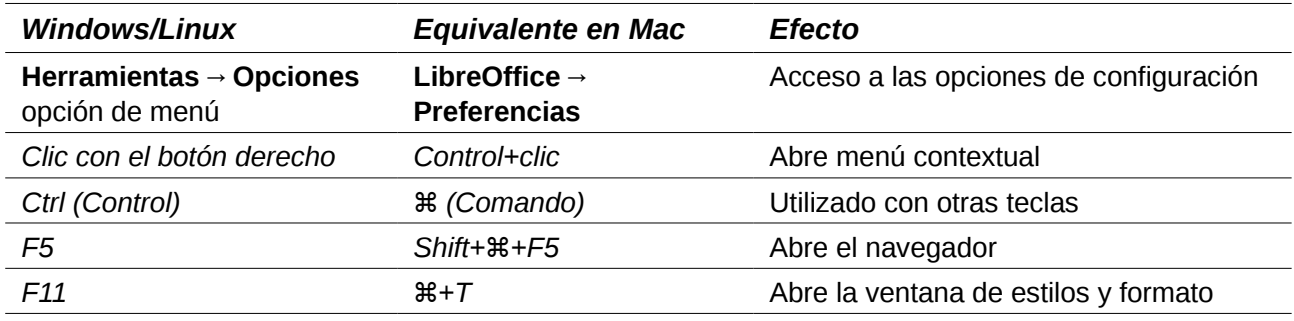

## **Contenido**

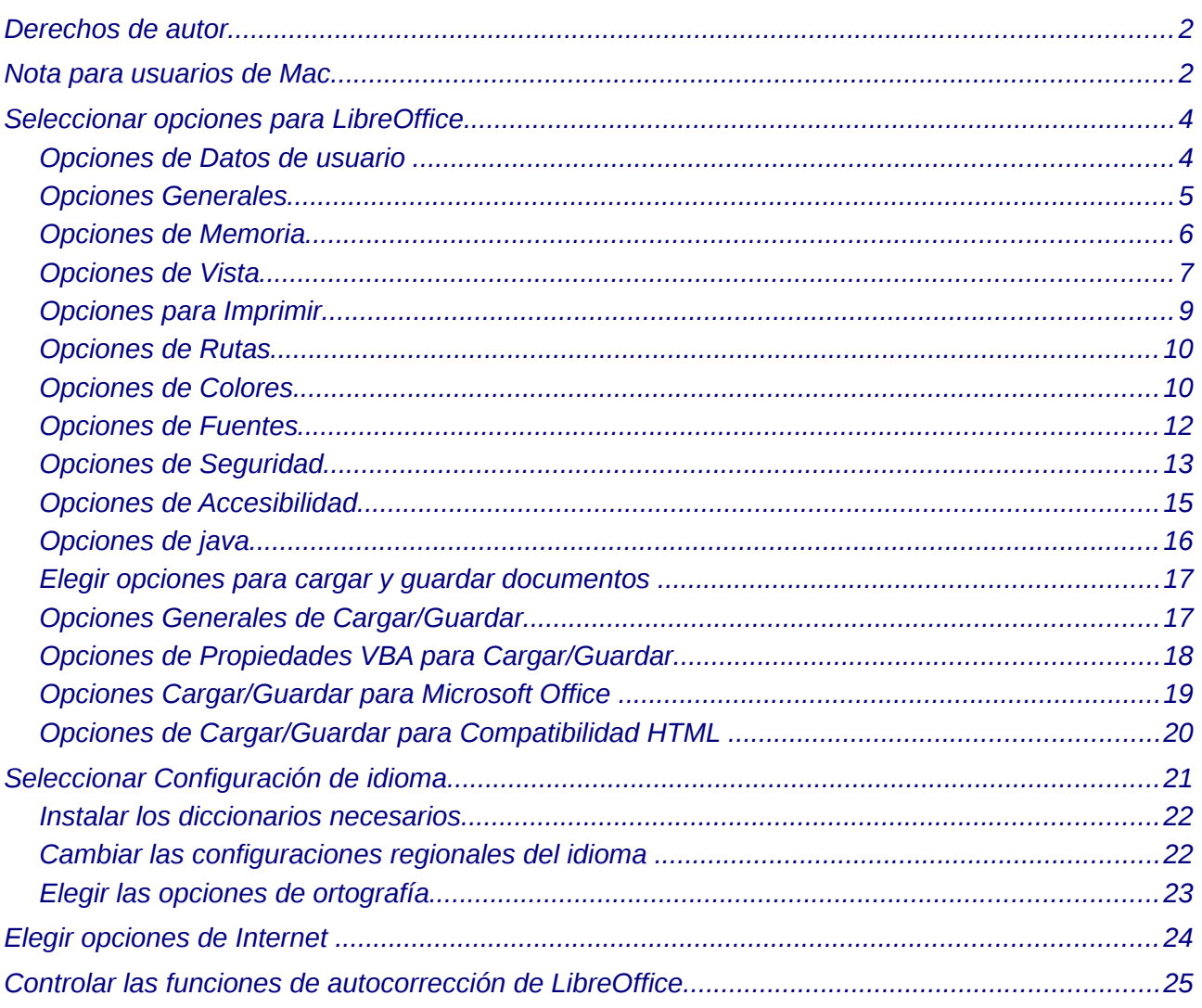

## <span id="page-3-1"></span>**Seleccionar opciones para LibreOffice**

Esta sección aborda algunas de las configuraciones que se aplican a todos los componentes de LibreOffice. Para obtener más información sobre las configuraciones que no se examinan aquí, vea la ayuda en línea.

Haga clic en **Herramientas → Opciones**. La lista a mano izquierda del cuadro varía dependiendo de qué componente de LibreOffice esté abierto. Las ilustraciones de este capítulo muestran la lista que aparece cuando se abre un documento de Writer .

Haga clic en el signo **+** en la sección izquierda de *LibreOffice* en el diálogo de **Opciones – LibreOffice**. Se desplegará una lista de subsecciones. Al seleccionar un elemento de esta lista, se mostrará la página relevante en la parte derecha del diálogo.

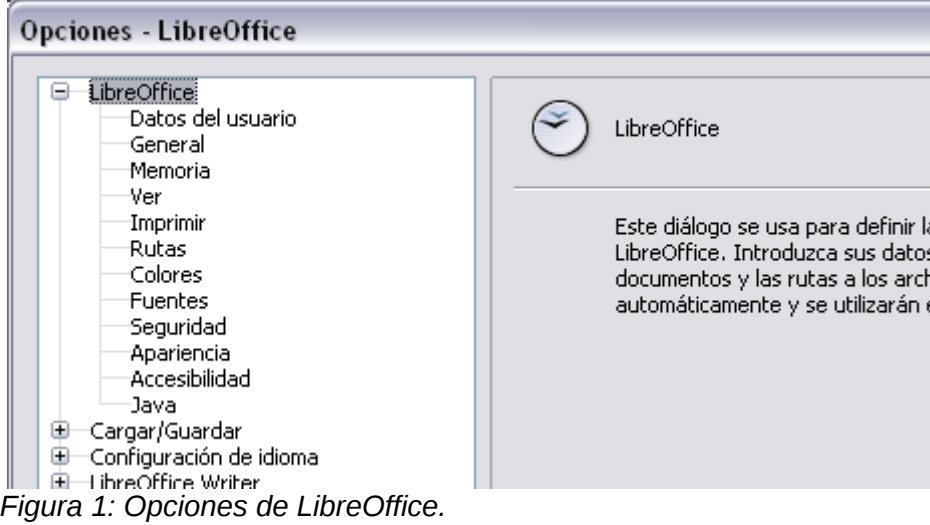

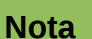

El botón **Regresar** tiene el mismo efecto en todas las páginas del diálogo de Opciones . Restablece las opciones a los valores que estaban configurados antes de que se abriera LibreOffice.

## <span id="page-3-0"></span>**Opciones de Datos de usuario**

Debido a que LibreOffice usa el nombre o las iniciales guardados en la página LibreOffice - Datos de usuario para varias cosas, incluyendo las propiedades del documento (información como "creado por" y "editado por última vez por") y el nombre del autor de las notas y los cambios, tal vez deba asegurarse de que aquí aparece la información correcta.

Complete el formulario (como se ve en la [Figura 2\)](#page-4-1), agregue o borre cualquier información incorrecta.

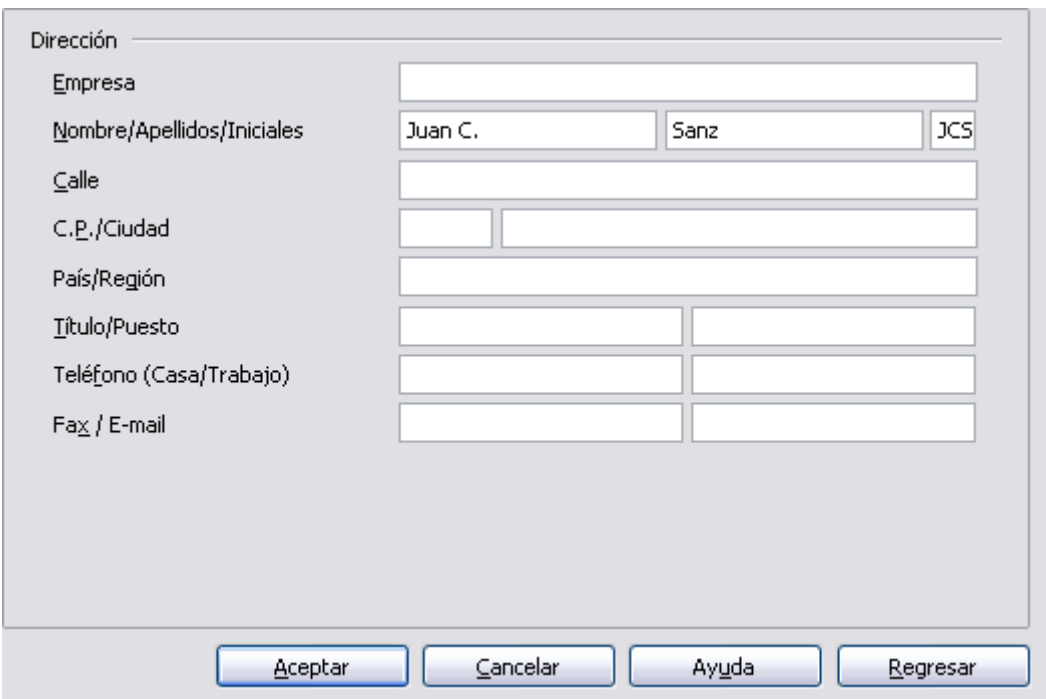

<span id="page-4-1"></span>*Figura 2: Completar datos del usuario.*

## <span id="page-4-0"></span>**Opciones Generales**

Las opciones de la página **LibreOffice - General** se describen a continuación.

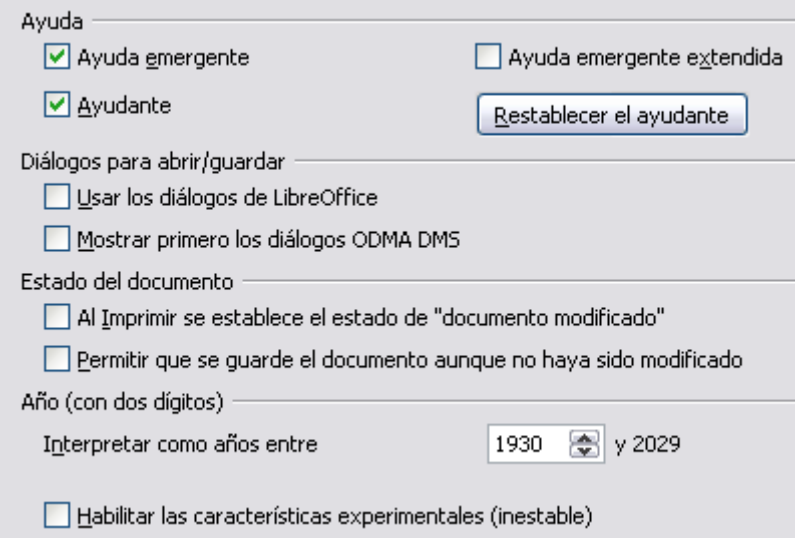

*Figura 3: Opciones Generales de configuración para LibreOffice.*

#### **Ayuda - Emergente**

Si está activada la **Ayuda** *Emergente*, aparecerán una o dos palabras al pasar el cursor sobre un icono o un campo, sin tener que hacer clic.

#### **Ayuda – Ayuda emergente extendida**

Si está habilitada la *Ayuda emergente extendida*, al pasar el cursor sobre un elemento, aparecerá una pequeña descripción sobre la función de un icono o comando de menú concreto o de un campo de un diálogo.

#### **Ayudante**

Para desactivar el *Ayudante* (similar al Asistente de Microsoft Office), anule la selección de esta opción. Para restaurar el comportamiento predeterminado del Ayudante, haga clic en **Restablecer Ayudante**.

#### **Diálogos de Abrir/Guardar**

Para usar los diálogos estándar Abrir y Guardar para su sistema operativo, anule la opción de selección **Usar diálogos LibreOffice**. Si se selecciona esta opción, se usarán los diálogos Abrir y Guardar proporcionados por LibreOffice. Vea el Capítulo 1 (Introducción a LibreOffice) para obtener más información sobre los diálogos de Abrir y Guardar en LibreOffice. Este libro usa los diálogos de Abrir y Guardar de LibreOffice en las ilustraciones.

#### **Estado del documento**

Si selecciona esta opción, la próxima vez que cierre el documento después de imprimir, se grabará como cambio en las propiedades del documento la fecha de impresión y se le pedirá que vuelva a guardar el documento, incluso si no ha hecho ningún otro cambio.

#### **Año (dos dígitos)**

Especifica cómo se interpretan los años de dos dígitos. Por ejemplo, si el año de dos dígitos se configura a 1930, e ingresa una fecha 1/1/30 o posterior en su documento, la fecha se interpreta como 1/1/1930 o posterior. Una fecha "anterior" a esta se interpreta como que pertenece al siguiente siglo; es decir, 1/1/20 se interpreta como 1/1/2020.

### <span id="page-5-0"></span>**Opciones de Memoria**

En el diálogo de Opciones, haga clic en **LibreOffice → Memoria**. Debe tener en cuenta algunas consideraciones:

- Más memoria puede hacer que LibreOffice sea más rápido y cómodo (por ejemplo, a mayor número de pasos para deshacer, más cantidad de memoria se necesita); pero a cambio habrá menos memoria disponible para otras aplicaciones y podría darse la circunstancia de que se quedara sin ninguna.
- Si los documentos contienen muchos objetos, como imágenes, o los objetos son grandes, el rendimiento de LibreOffice puede mejorar si se aumenta la memoria de LibreOffice o la memoria por objeto. Si observa que los objetos parecen desaparecer de un documento que contiene muchos, aumente el número de objetos de la caché. (Los objetos continúan en el archivo incluso si no puede verlos en pantalla).
- Para cargar el Inicio rápido (un icono en el escritorio o en la barra del sistema) al iniciar el equipo, seleccione la opción que está cerca de la parte inferior del diálogo. Esto hará que LibreOffice comience más rápido; a cambio LibreOffice usará algo de memoria incluso aunque no se esté utilizando. Esta opción (a veces llamada **Activar el inicio rápido de systray**) no está disponible en todos los sistemas operativos .

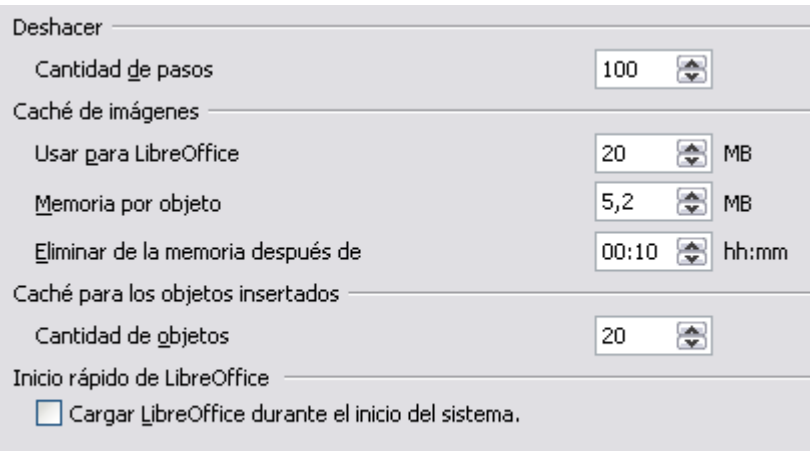

*Figura 4: Elegir opciones de Memoria para las aplicaciones de LibreOffice.*

## <span id="page-6-0"></span>**Opciones de Vista**

Las opciones de la página **LibreOffice – Ver** afectan a la apariencia y al comportamiento de las ventanas del documento. Algunas de estas opciones se describen a continuación. Configúrelas de forma que se adapten a sus preferencias personales.

#### **Interfaz de usuario - Escala**

Si el texto en los archivos de ayuda o en los menús de la interfaz de usuario de LibreOffice es demasiado pequeño o demasiado grande, puede cambiarla especificando el factor de escala. En ocasiones un cambio aquí puede tener resultados inesperados, dependiendo de las fuentes de pantalla disponibles en su sistema. Sin embargo, no afectará al tamaño actual de fuente que haya especificado para el texto de sus documentos .

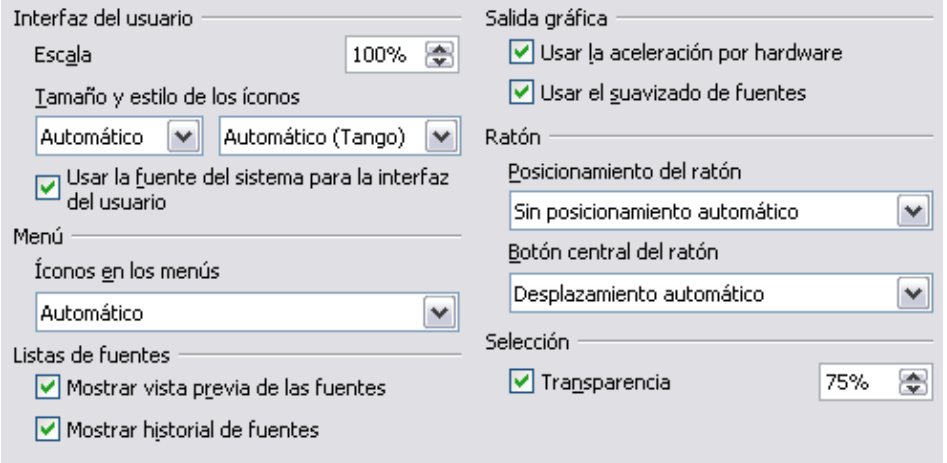

*Figura 5: Elegir opciones de Vista para las aplicaciones de LibreOffice.*

#### **Interfaz de usuario - Tamaño y estilo de icono**

El primer cuadro especifica el tamaño mostrado en los iconos de la barra de herramientas (Automático, Pequeño o Grande). La opción de tamaño de icono Automático usa la configuración del sistema operativo. El segundo cuadro especifica el estilo de iconos (tema); aquí la opción Automático usa un conjunto de iconos compatible con el sistema operativo y la elección del escritorio: por ejemplo, KDE o Gnome en Linux.

#### **Interfaz de usuario – Usar la fuente del sistema para la interfaz de usuario**

Si prefiere usar la fuente del sistema (la fuente por defecto para el equipo y el sistema operativo ), seleccione esta opción en vez de la fuente proporcionada por LibreOffice.

#### **Interfaz de usuario – Suavizar fuente de pantalla**

(No está disponible en Windows). Seleccione esta opción para suavizar la apariencia del texto en la pantalla. Ingrese el tamaño de fuente más pequeño para aplicar el suavizado de contorno .

#### **Menú – Iconos en menús**

Seleccione esta opción si quiere que sean visibles los iconos y las palabras en los menús.

#### **Lista de fuentes – Mostrar vista previa de las fuentes**

Cuando selecciona esta opción, la lista de fuentes se ve como en la [Figura 6,](#page-7-0) a la izquierda, con los nombres de las fuentes se muestra un ejemplo de cada una; si la opción no se selecciona, la lista de fuentes muestra solo los nombres de las fuentes, no su formato ([Figura](#page-7-0) [6,](#page-7-0) a la derecha). Las fuentes que verá listadas son las que están instaladas en su sistema.

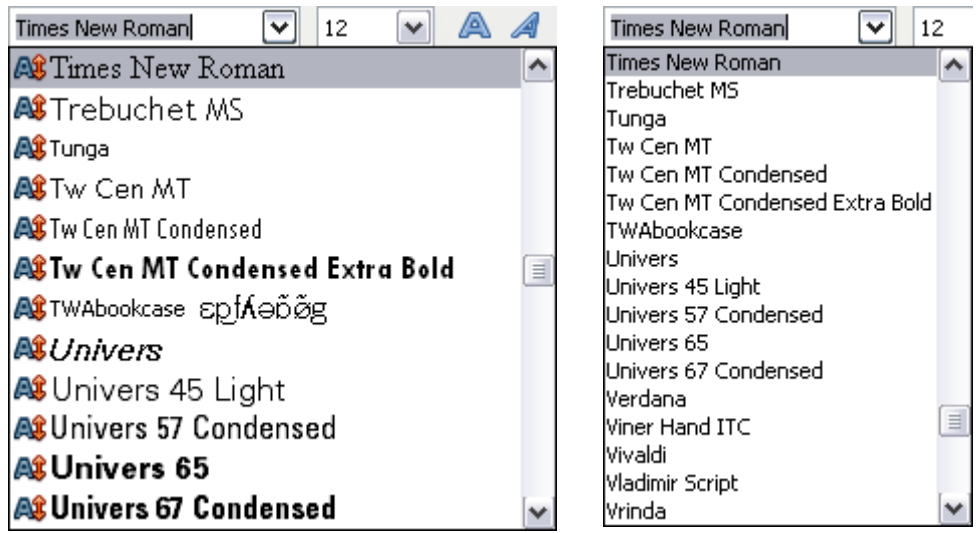

*Figura 6: lista de fuentes con vista preliminar (izquierda) y sin vista preliminar (a la derecha).*

#### **Lista de fuentes – Mostrar historial de fuentes**

<span id="page-7-0"></span>Cuando selecciona esta opción, las últimas cinco fuentes que ha seleccionado para el documento actual se muestran en la parte superior de la lista de fuentes.

#### **Salida gráfica – Usar aceleración por hardware**

Da acceso directamente a las características de hardware del adaptador de pantalla gráfica para mejorar la visualización de la pantalla. No es compatible con todos los sistemas operativos y distribuciones de LibreOffice.

#### **Salida gráfica – Usar el suavizado de fuentes**

Habilita o deshabilita el suavizado de fuentes, lo que permite una visualización más suave y con menos artefactos de la mayoría de objetos gráficos. No es compatible con todos los sistemas operativos y distribuciones de LibreOffice.

**Sugerencia** Presione *Shift*+*Control*+*R* para restaurar o actualizar la vista del documento actual.

#### **Posicionar el ratón**

Especifica si el ratón se posicionará en el nuevo diálogo abierto y cómo lo hará..

#### **Botón central del ratón**

Define la función del botón central del ratón.

- **Desplazamiento automático:** al arrastrar mientras se presiona el botón del medio del ratón, se cambia la vista.
- **Pegar el portapapeles:** al presionar el botón central se inserta el contenido de la "Selección del portapapeles" en la posición del cursor.

La "Selección del portapapeles " es independiente del portapapeles normal que se usa con **Editar** → **Copiar/Cortar/Pegar** o sus respectivas teclas de acceso directo. El portapapeles y la "Selección del portapapeles" puede tener diferente contenido al mismo tiempo.

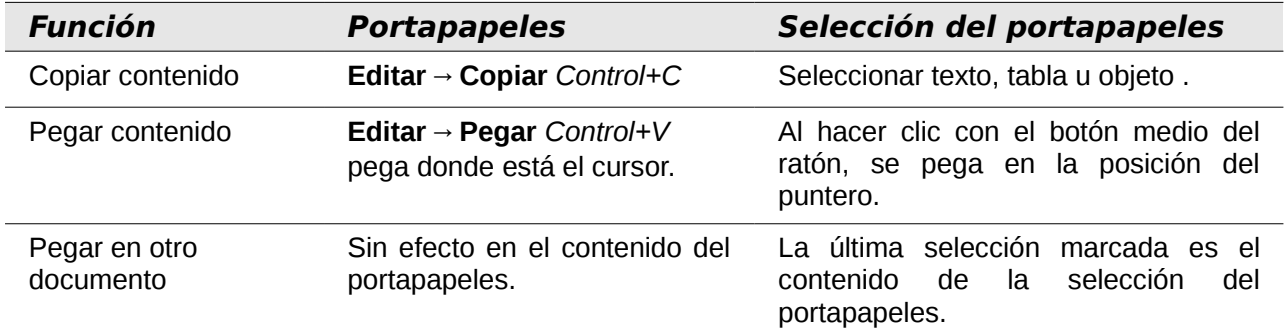

## <span id="page-8-0"></span>**Opciones para Imprimir**

En la página **LibreOffice – Imprimir** configure las opciones de impresión para adaptarse a la impresora predeterminada y su método habitual de impresión.

En la sección de *Advertencias,* cerca de la parte inferior de la página [\(Figura 7\)](#page-8-1), puede elegir si desea ser advertido en caso de que el tamaño u orientación del papel especificado en el documento no concuerde con el tamaño del papel o la orientación disponible en la impresora. Puede ser muy útil tener activadas estas advertencias, sobre todo si trabaja con documentos producidos por personas en países donde el tamaño estándar del papel es diferente al suyo.

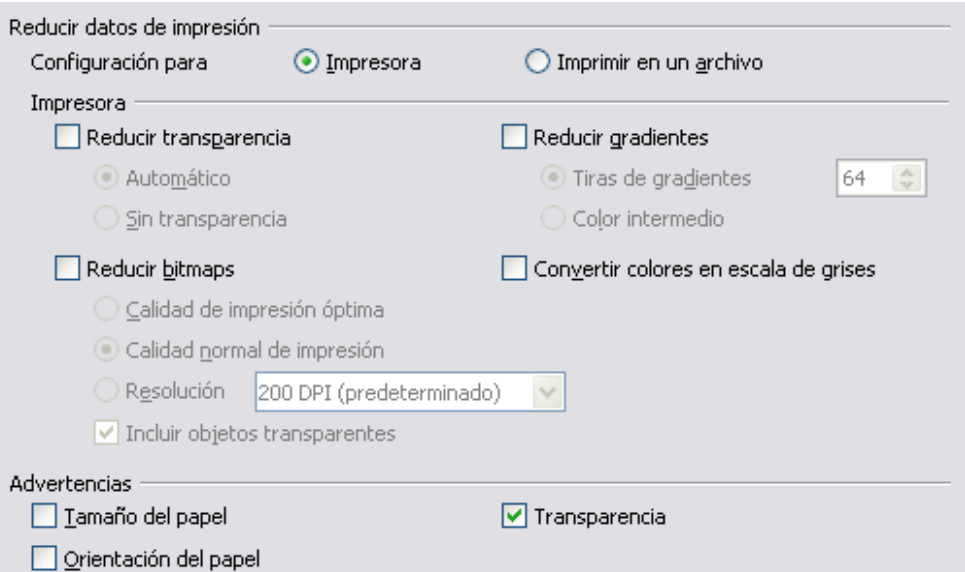

<span id="page-8-1"></span>*Figura 7: Elegir opciones generales de impresión para aplicarlas a todos los componentes de LibreOffice.*

#### **Sugerencia** Si las impresiones salen de forma incorrecta en la página o cortadas en la parte superior, inferior o en los lados, o la impresora rechaza la impresión, la causa principal es la incompatibilidad del tamaño de la página.

## <span id="page-9-1"></span>**Opciones de Rutas**

En la página **LibreOffice – Rutas** puede cambiar la ubicación de los archivos asociados con, o usados por LibreOffice para ajustarse a la situación de trabajo. En un sistema Windows, por ejemplo, tal vez desee guardar documentos de manera predeterminada en otro lugar que no sea Mis Documentos.

Para realizar los cambios, seleccione un elemento de la lista que se muestra en la [Figura 8](#page-9-2) y haga clic en **Editar**. En el diálogo Seleccionar ruta (que no se muestra), agregue o borre las carpetas que necesite y haga clic en **Aceptar** para volver al diálogo de Opciones. Tenga en cuenta que algunos elementos tienen al menos dos rutas listadas: una para la carpeta compartida (que puede estar en una red) y otra para la carpeta especificada por el usuario (normalmente en el PC del usuario).

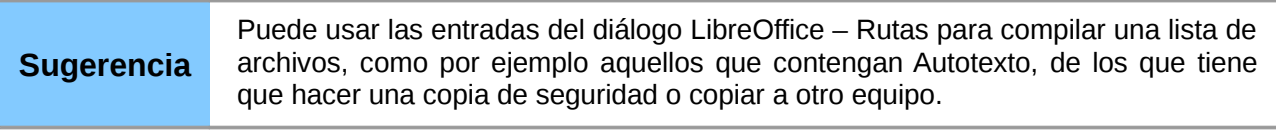

| Rutas que utiliza LibreOffice                                                                                                    |                                                                                                    |  |  |  |
|----------------------------------------------------------------------------------------------------|----------------------------------------------------------------------------------------------------|--|--|--|
| Tipo $\triangle$                                                                                                    | Ruta                                                                                                    |  |  |  |
| Archivos temporales<br>Autocorrección<br>AutoTexto<br>Copias de seguridad<br>Galería<br>Imágenes<br>Mis documentos<br>Plantillas | C:\DOCUME~1\JC\CONFIG~1\Temp<br>C:\Documents and Settings\JC\Datos de programa\LibreOffice' <br>C:\Documents and Settings\JC\Datos de programa\LibreOffice'<br>C:\Documents and Settings\JC\Datos de programa\LibreOffice' <br>C:\Documents and Settings\JC\Datos de programa\LibreOffice' <br>C:\Documents and Settings\JC\Datos de programa\LibreOffice' <br>C:\Documents and Settings\JC\Mis documentos<br>C:\Archivos de programa\LibreOffice 3\Basis\share\template;C |  |  |  |
| Ш                                                                                                    |                                                                                                    |  |  |  |
|                                                                                                    | Predeterminado<br>Editar                                                                                                    |  |  |  |

<span id="page-9-2"></span>*Figura 8: Ver las rutas de archivos usadas por LibreOffice*

## <span id="page-9-0"></span>**Opciones de Colores**

En la página LibreOffice - Colores [\(Figura 9\)](#page-10-0), puede especificar los colores que va a utilizar en los documentos de LibreOffice. Puede seleccionar un color de una tabla de color, editar un color existente y definir nuevos colores. Estos colores estarán disponibles en la paleta de selección de color en LibreOffice.

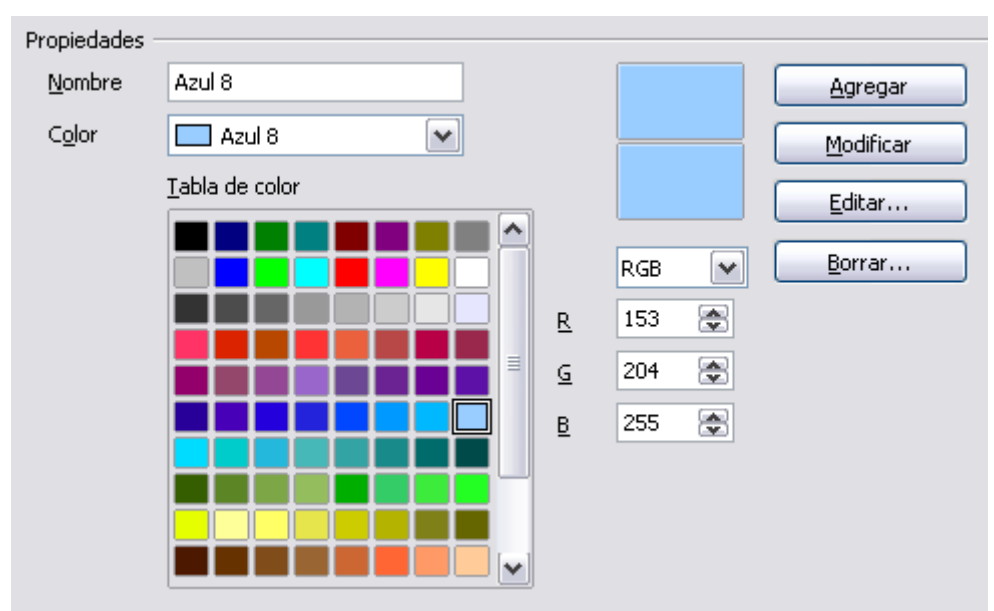

<span id="page-10-0"></span>*Figura 9: Definir colores que se van a usar en la paleta de color en LibreOffice.*

Si desea modificar un color, haga lo siguiente:

- Seleccione el color que desea modificar de la lista o de la tabla de colores.
- Introduzca los nuevos valores que definen el color.. Si es necesario, cambie la configuración de RGB (*Red, Green, Blue*; Rojo, Verde, Azul) a CMYK (*Cyan, Magenta, Yellow, Black*; Cián, Magenta, Amarillo, Negro) o viceversa. El color modificado se muestra en la parte inferior de de los dos cuadros de vista previa de colores situados en la parte superior del diálogo.
- Cambie el *Nombre* si es necesario.
- Haga clic sobre el botón **Modificar**. El color que acaba de definir aparece listado en la Tabla de colores.

Otra opción es hacer clic en el botón **Editar** y abrir el diálogo de Colores, como se muestra en la [Figura 10.](#page-11-1) Aquí puede seleccionar un color de las ventanas de colores de la parte superior o introducir los valores en la parte inferior mediante la elección de los valores para RGB, CMYK o HSB (*Hue, Saturation and Brightness*; Matiz, Saturación y Brillo).

La ventana de color de la parte superior derecha está vinculada directamente a los campos de entrada para color situados en el área inferior., de forma que según se elija un color un otro en la ventana superior, cambian los números. Los dos campos de color de la parte inferior derecha muestran el valor del color seleccionado a la izquierda y el valor seleccionado actualmente a la derecha.

Modifique los componentes de color si es necesario y haga clic en **Aceptar** para salir del diálogo. El color que se ha definido recientemente se muestra en la la parte inferior de los cuadros de vista previa de color que se muestran en la [Figura 10.](#page-11-1) Escriba un nombre para este color en el cuadro *Nombre* y a continuación haga clic sobre el botón **Agregar**. Se añadirá a la Tabla de colores una pequeña caja que muestra el color nuevo.

| Color                                |                                                                                  |                                                                                                    | $\overline{\mathsf{x}}$ |
|--------------------------------------|----------------------------------------------------------------------------------|----------------------------------------------------------------------------------------------------|-------------------------|
| E                                    |                                                                                  |                                                                                                    | Aceptar<br>Cancelar     |
|                                      |                                                                                  | $\Box$                                                                                                    | Ayuda                   |
| Cian<br>Magenta<br>Amarillo<br>Llave | $\leftarrow$<br>40% ●<br>동<br>Rojo<br>20%<br>8<br>Verde<br>0%<br>⊜<br>Azul<br>0% | $\rightarrow$<br>⊜<br>Color<br>응<br>210<br>153<br>Saturación<br>8<br>응<br>40<br>204<br>⊜<br>$\Rightarrow$<br>Brillo<br>255<br>100 |                         |

<span id="page-11-1"></span>*Figura 10: Editar colores*

Otra forma de definir o alterar los colores es a través de la página Colores del diálogo Área, en el cual se puede guardar y cargar paletas, función esta que no es posible realizar aquí. En Draw, dibuje un objeto temporal y use el menú contextual de este objeto para abrir el diálogo Área. Si carga una paleta en un componente de LibreOffice, solo estará activo en ese componente; el resto de componentes mantendrá sus propias paletas.

## <span id="page-11-0"></span>**Opciones de Fuentes**

Puede definir las opciones de reemplazo para cualquier fuente que aparezca en los documentos. Si recibe un documento que contiene fuentes que no posee en el sistema, LibreOffice reemplazará las fuentes por aquellas que no encuentra. Tal vez desee especificar una fuente diferente de la que elije el programa.

En la página de LibreOffice → Fuentes [\(Figura 11\)](#page-12-1):

- Seleccione la opción **Usar tabla de reemplazos**.
- Seleccione o escriba el nombre de la fuente que desea reemplazar en el cuadro de **Fuente**. (Si no posee esta fuente en el sistema, no aparecerá en la lista desplegable en este cuadro, así que tendrá que escribirla).
- En el cuadro de **Reemplazar por**, seleccione una fuente adecuada de la lista desplegable de fuentes intaladas en el equipo.
- La marca de verificación a la derecha del botón **Reemplazar por** se pondrá verde. Haga clic sobre ella. Aparecerá una fila con información en el cuadro más grande situado debajo de los cuadros de entrada. Seleccione las opciones que hay debajo de **Siempre** y **Solo pantalla**.
- En la sección inferior de la pantalla, puede cambiar el tipo de letra y el tamaño de la fuente que se usa para mostrar el código fuente de, por ejemplo, HTML y Basic (en macros).

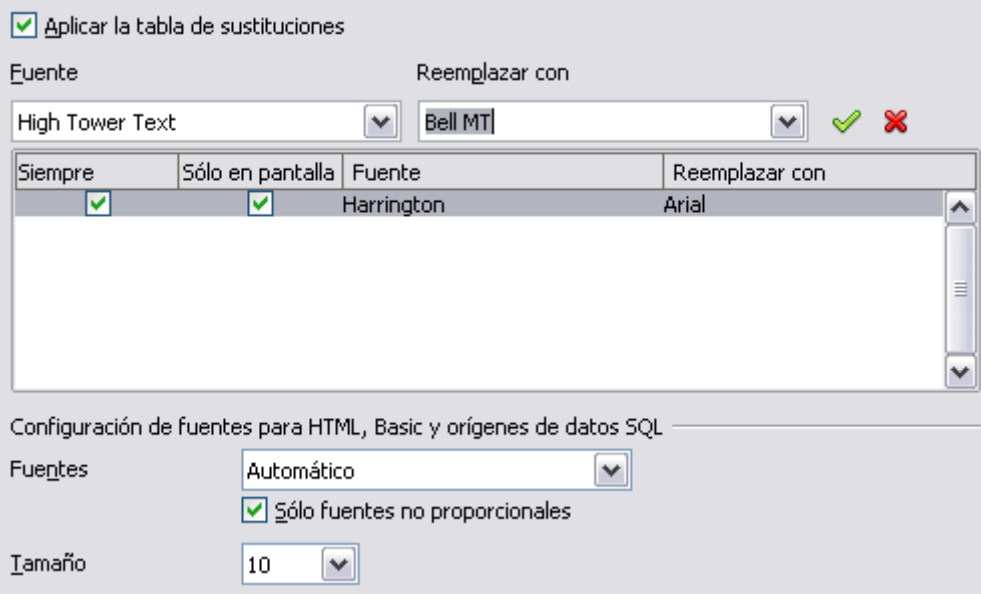

<span id="page-12-1"></span>*Figura 11: Definir una fuente que va a sustituir a otra.*

## <span id="page-12-0"></span>**Opciones de Seguridad**

Use la página de LibreOffice - Seguridad [\(Figura 12\)](#page-12-2) si desea elegir las opciones de seguridad para guardar documentos y abrir documentos que contienen macros.

#### **Opciones de Seguridad y alertas**

Si usted guarda cambios, múltiples versiones, o incluye información oculta o notas en sus documentos, y no quiere que alguno de los destinatarios vean esa información, puede configurar las advertencias para recordarle que elimine esta información, o puede decirle a LibreOffice que lo haga automáticamente. Tenga en cuenta que (a menos que la borre) mucha de esta información se mantiene en un archivo, ya sea un archivo en el formato predeterminado OpenDocument de LibreOffice, o se haya guardado en otros formatos, incluyendo PDF.

Haga clic en el botón de **Opciones** para abrir un diálogo aparte con opciones específicas [\(Figura 13\)](#page-13-0).

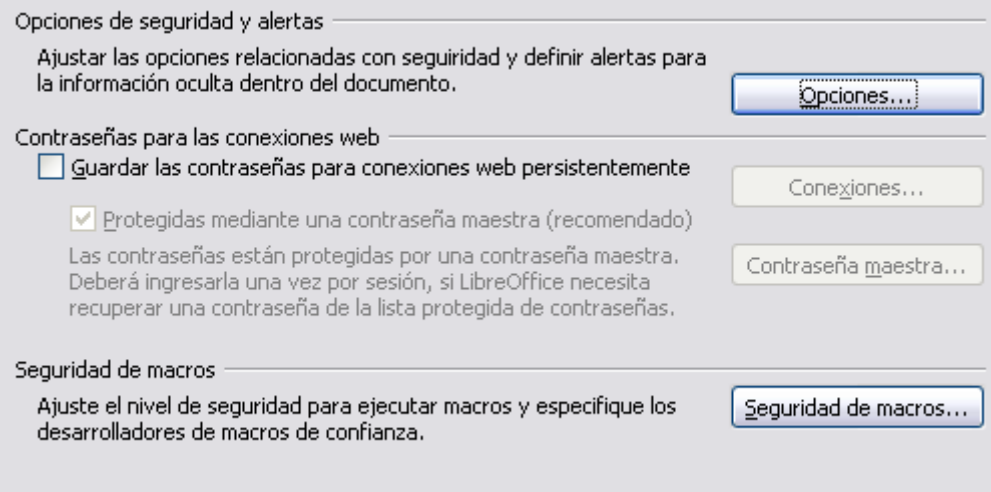

<span id="page-12-2"></span>*Figura 12: Elegir opciones de seguridad para abrir y guardar documentos*

#### **Seguridad de macros**

Haga clic en el botón de **Seguridad de macros** para abrir el diálogo de Seguridad de macros (que no se muestra en este documento), donde puede ajustar los niveles de seguridad para ejecutar las macros y especificar las fuentes de confianza.

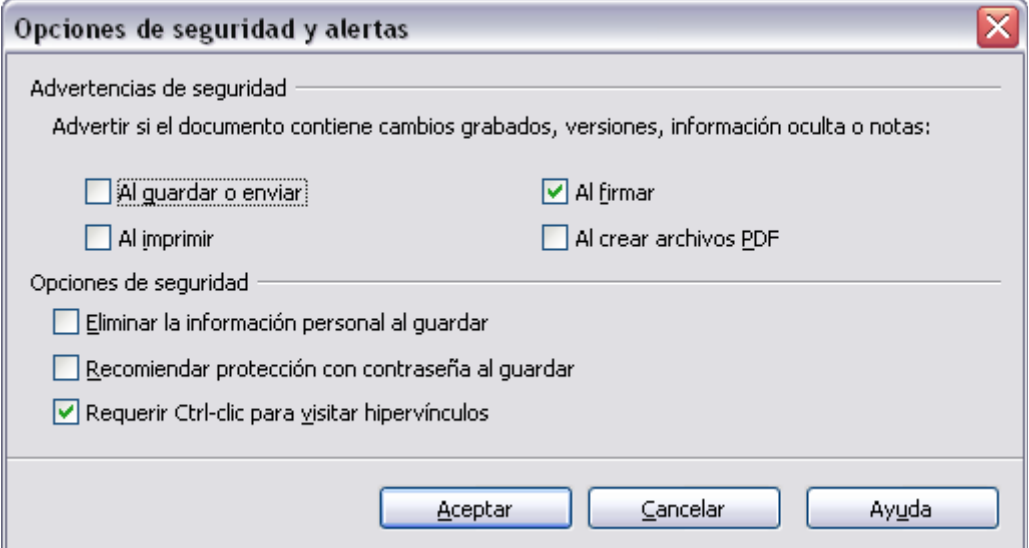

<span id="page-13-0"></span>*Figura 13: Diálogo de Opciones de seguridad y alertas*

#### **Eliminar información personal al guardar**

Seleccione esta opción si, al guardar el archivo, desea eliminar siempre de las propiedades de este los datos del usuario. Para eliminar de forma manual la información personal de documentos concretos, desmarque esta opción y a continuación use el botón Borrar en la ruta **Archivo → Propiedades → General.**

#### **Se requiere hacer Ctrl+clic para seguir los hipervínculos**

En versiones anteriores de LibreOffice, al hacer clic sobre un hipervínculo de un documento, se abría el documento vinculado. Ahora puede elegir si mantiene esta conducta (desmarcando este cuadro). A mucha gente la creación y edición de documentos les resulta más fácil si los clics accidentales no activan los vínculos.

El resto de opciones de este diálogo son los suficientemente claras como para que no necesiten más explicaciones.

#### **Opciones de Apariencia**

Escribir, editar y configurar el diseño de página son cosas fáciles de hacer cuando se pueden ver los márgenes de la página (límites de texto), los límites de las tablas y secciones (en documentos Writer), saltos de página en Calc, líneas de cuadrícula en Draw o Writer, y otras características. Además, tal vez desee usar colores diferentes a los predeterminados de LibreOffice para aquellos elementos como indicadores de notas o sombreados de campo.

En la página de LibreOffice - Apariencia [\(Figura 14\)](#page-14-1), puede especificar qué elementos son visibles y los colores utilizados para mostrar distintos elementos.

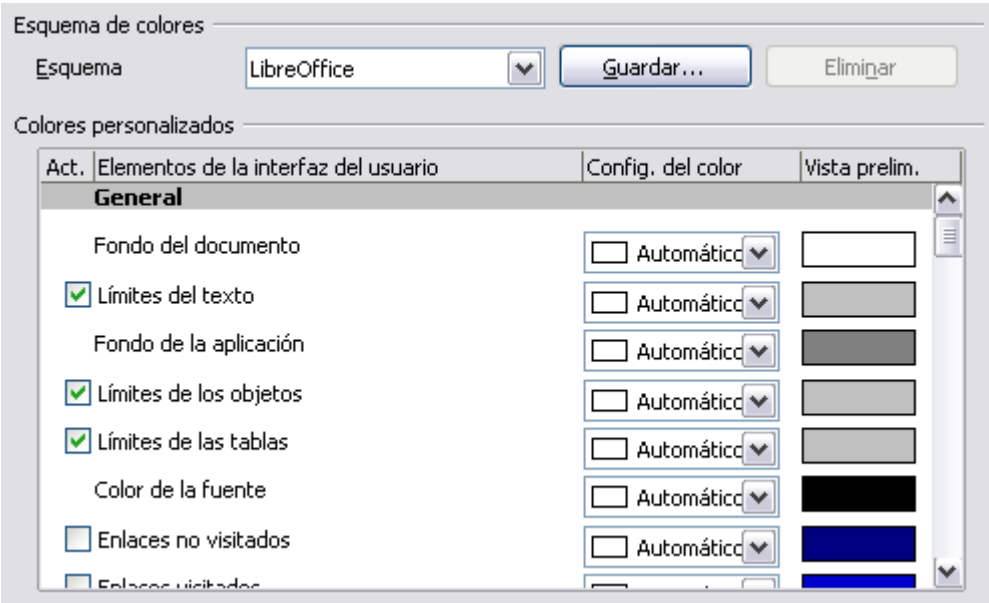

<span id="page-14-1"></span>*Figura 14: Mostrar u ocultar texto, objeto y límites de tabla*

- Para mostrar u ocultar elementos como límites de texto, seleccione o anule la selección de las opciones situadas junto al nombre de los elementos.
- Para cambiar los colores predeterminados de los elementos, haga clic en la flecha de la columna de *Configuración de color* situada junto al nombre del elemento y seleccione el color en la ventana emergente .
- Para guardar los cambios de color, por ejemplo la combinación de colores, haga clic en **Guardar**, escriba un nombre en el cuadro *Esquema* y a continuación haga clic en **Aceptar**.

## <span id="page-14-0"></span>**Opciones de Accesibilidad**

Las opciones de accesibilidad incluyen si permitir gráficos animados o texto, cuanto tiempo permanecen en pantalla los consejos de la ayuda , algunas opciones para alto contraste de pantalla y una forma para cambiar la fuente de la interfaz de usuario del programa de LibreOffice (vea la [Figura 15\)](#page-15-1)

El soporte de accesibilidad es responsabilidad de la Tecnología de Java Sun Microsystems para las comunicaciones con herramientas de tecnología asistida. Vea más abajo ["Opciones de java"](#page-15-0). La opción de H*erramientas de soporte para tecnología asistida* no se muestra en todas las instalaciones de LibreOffice. Vea *Tecnología para discapacitados en LibreOffice* en la sección de Ayuda para obtener más información.

Seleccione o cancele la selección de las opciones según sus necesidades.

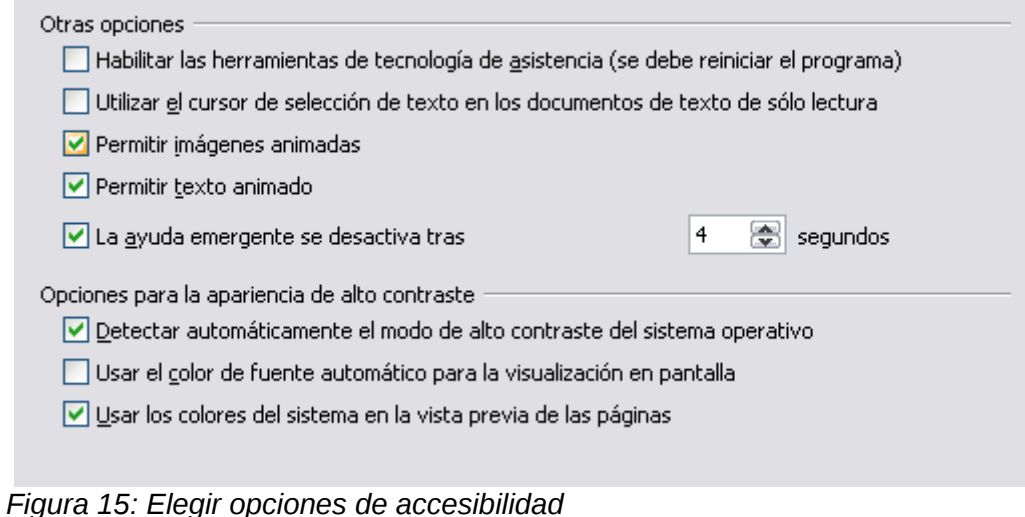

## <span id="page-15-1"></span><span id="page-15-0"></span>**Opciones de java**

Si instala o actualiza Java Runtime Environment (JRE) después de instalar LibreOffice, o si tiene más de un JRE instalado en el equipo, puede usar la página de LibreOffice - Java [\(Figura 16\)](#page-15-2) para seleccionar el JRE que desea utilizar en LibreOffice.

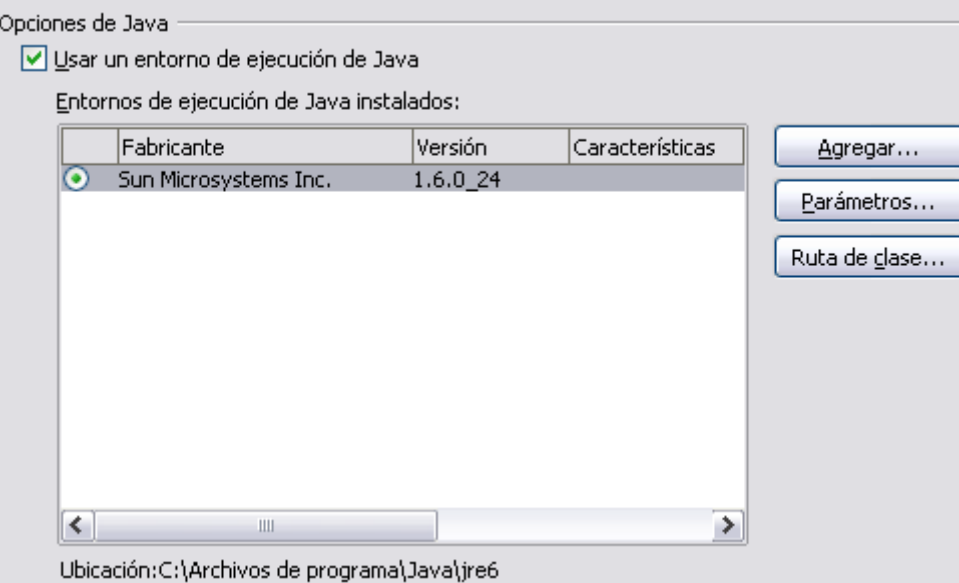

<span id="page-15-2"></span>*Figura 16: Elegir un entorno de ejecución de Java*

Si es un administrador del sistema, programador, u otra persona que personalice las instalaciones de JRE, puede utilizar la página de Parámetros y Ruta de la clase (que se configuran en la página de Java) para especificar esta información.

Si ve que no se lista nada en la mitad de la página, espere unos minutos mientras LibreOffice busca si hay algún JRE en el disco duro.

Si LibreOffice encuentra uno o más JRE, los mostrará. Entonces puede seleccionar la opción de **Usar un entorno de ejecución Java** y (si es necesario) elegir uno de los que se muestran en la lista de JRE.

## <span id="page-16-1"></span>**Elegir opciones para cargar y guardar documentos**

Puede configurar las opciones de Cargar/Guardar para ajustarlas a la forma en que trabaja.

Si el diálogo de Opciones no está abierto, haga clic en **Herramientas → Opciones**. Haga clic en el signo + a la izquierda de **Cargar/Guardar.**

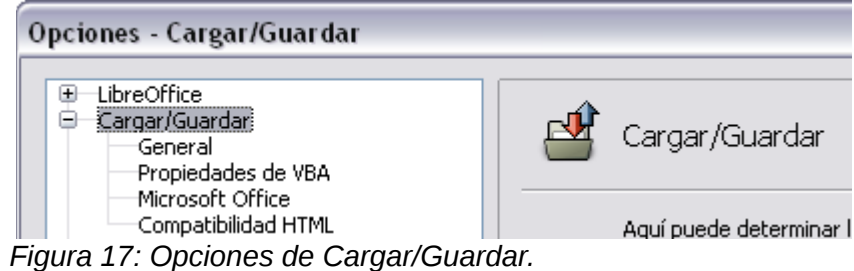

## <span id="page-16-0"></span>**Opciones Generales de Cargar/Guardar**

La mayoría de las opciones en la página de Cargar/Guardar - General [\(Figura 18\)](#page-16-2) son conocidas para los usuarios de otras suites ofimáticas. Algunos elementos de interés se describen más abajo.

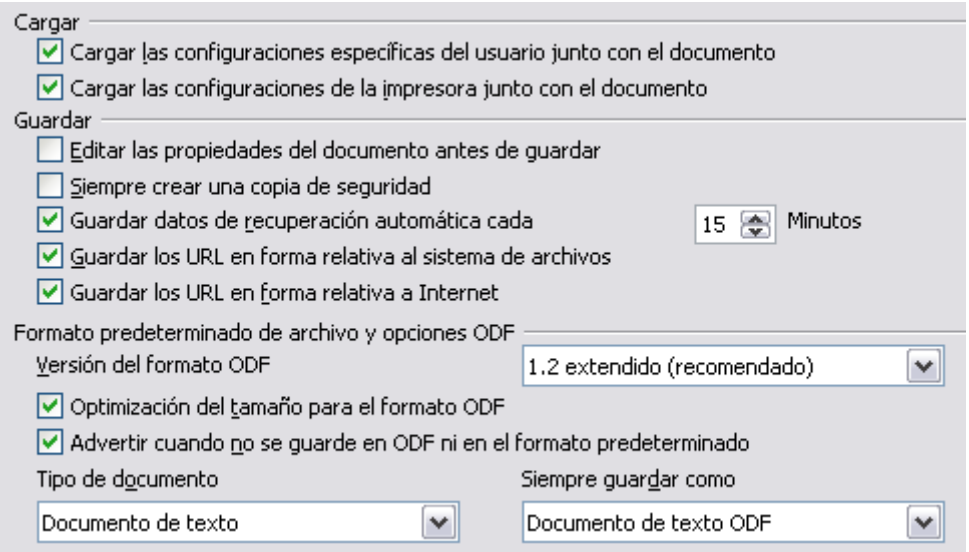

<span id="page-16-2"></span>*Figura 18: Elegir opciones de Guardar y Cargar*

#### **Cargar la configuración de usuario al cargar el documento**

Cuando guarda un documento, se guardan algunas configuraciones en él. Por ejemplo, el nombre de la impresora o la fuente de datos vinculada al documento se cargan siempre con este, haya seleccionado o no esta opción. Si lo hace, esta configuración de documento queda invalidada por la configuración de usuario que tenga la persona que abre el documento. Si cancela la selección de esta opción, la configuración personal de usuario no invalidará la configuración del documento. Por ejemplo, la opción **Cargar la configuración de usuario** afecta a su elección (en las opciones de LibreOffice Writer) sobre cómo actualizar vínculos.

#### **Cargar configuraciones de la impresora con el documento**

Esta opción **no** está seleccionada, las configuraciones para la impresora que se almacenan con el documento se ignoran cuando se imprime usando el icono **Imprimir archivo directamente**. Se usará la impresora predeterminada en el sistema.

#### **Editar propiedades antes de guardar el documento**

Si selecciona esta opción, aparecerá el diálogo de Propiedades del documento para solicitarle información relevante la primera vez que guarde un documento nuevo (o siempre que use **Guardar como**).

#### **Guardar información de recuperación automática cada**

Seleccione si desea activar la Recuperación automática y con qué frecuencia guarda la información que usa dicho proceso.

La Recuperación automática en LibreOffice sobrescribe el archivo original. Si también ha escogido **Crear siempre una copia de seguridad**, el archivo original sobrescribirá dicha copia. Si ha configurado esto, se recuperará más fácilmente el documento después de una caída del sistema; pero recuperar una versión reciente del documento puede ser difícil.

#### **Guardar URL relativas al sistema de archivos / Internet**

La dirección relativa a un sistema de archivos sólo es posible si el documento fuente y el documento referenciado están en la misma unidad. Una dirección relativa siempre comienza desde el directorio en donde se encuentra el documento actual. Se aconseja guardar de forma relativa si quiere crear una estructura de directorio en un servidor de Internet.

#### **Formato de archivo predeterminado y ajustes de ODF**

**Versión de formato ODF**. LibreOffice predeterminada guarda los documentos en versión de Formato OpenDocument (OpenDocument Format (ODF)) versión 1.2. Mientras que permite una funcionalidad mejorada, hay algunos problemas de compatibilidad. Cuando un archivo se guarda en formato ODF 1.2 y se abre en versiones anteriores de LibreOffice (por medio de ODF 1.0/1.1), puede que se pierdan algunas características avanzadas. Dos ejemplos son las referencias cruzadas a los encabezados y el formato de las listas enumeradas. Si tiene pensado compartir documentos con personas que todavía utilizan versiones antiguas de LibreOffice, es recomendable que guarde el documento con la versión de ODF 1.0/1.1.

**Optimización de tamaño para formato ODF**. Los documentos de LibreOffice son archivos XML. Al seleccionar esta opción, LibreOffice escribe los datos del XML sin tabulaciones y saltos de línea. Si quiere poder leer los archivos XML en un editor de texto de una forma estructurada, cancele la selección de esta opción.

**Tipo de documento.** Si habitualmente comparte archivos con usuarios de Microsoft Office, tal vez desee cambiar el atributo de **Guardar siempre como** para los documentos de texto a uno de los formatos de Microsoft Office.

> Aunque LibreOffice puede abrir archivos en los formatos .docx, .xlsx y .pptx de Microsoft Office 2007, no puede guardarlos en dichos formatos. Esta funcionalidad está prevista para versiones futuras.

## <span id="page-17-0"></span>**Opciones de Propiedades VBA para Cargar/Guardar**

En la página de Cargar/Guardar - Propiedades de VBA [\(Figura 19\)](#page-18-1), puede elegir si mantiene cualquier macro de documentos Microsoft Office que se abren con LibreOffice.

**Nota**

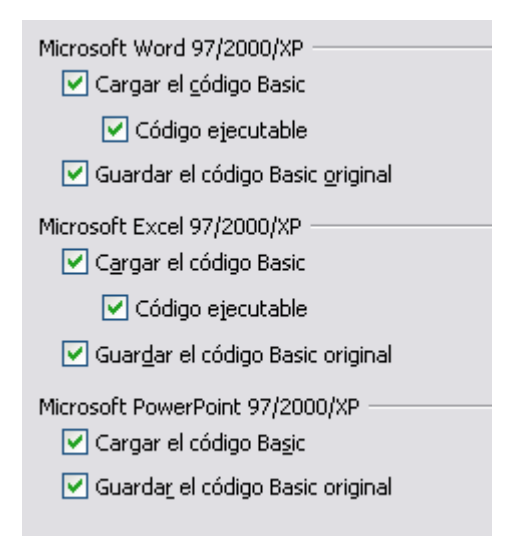

*Figura 19: Seleccionar Propiedades VBA - Cargar/Guardar.*

- <span id="page-18-1"></span>• Si selecciona **Guardar el código original de Basic**, las macros no funcionarán, pero se conservarán si los guarda en un archivo de formato de Microsoft Office.
- Si selecciona **Cargar el código de Basic**, el código cambiado se guarda en un documento LibreOffice pero no se conservará si lo guarda en formato Microsoft Office.
- Si está importando un archivo Microsoft Excel que tiene código VBA, puede seleccionar la opción **Código ejecutable**. Mientras que normalmente el código se conserva pero se presenta inactivo (si lo inspecciona con el IDE de LibreOffice Basic notará que está todo comentado), con esta opción el código estará listo para ejecutarse.

## <span id="page-18-0"></span>**Opciones Cargar/Guardar para Microsoft Office**

En la página de Cargar/Guardar - Microsoft Office [\(Figura 23\)](#page-21-2), puede seleccionar qué desea hacer cuando importa y exporta objetos de Microsoft Office OLE (objetos enlazados o incrustados o documentos como hojas de cálculo o ecuaciones).

Seleccione las opciones [C] para convertir objetos OLE de Microsoft en los correspondientes objetos OLE de LibreOffice al cargarse un documento Microsoft en LibreOffice.

Seleccione la opción [G] para convertir los objetos OLE de LibreOffice en los objetos OLE correspondientes de Microsoft cuando al guardarse un documento en formato de Microsoft.

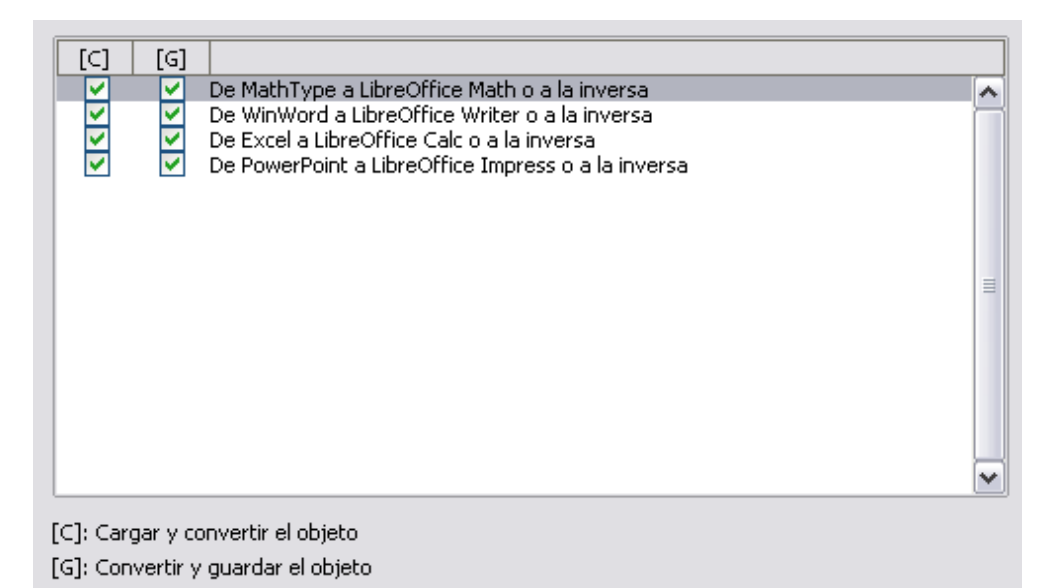

*Figura 20: Seleccionar opciones de Cargar/Guardar - Microsoft Office.*

## <span id="page-19-0"></span>**Opciones de Cargar/Guardar para Compatibilidad HTML**

Las opciones que se seleccionan en la página Cargar/Guardar – Compatibilidad HTML [\(Figura 21\)](#page-19-1) afectan a las páginas HTML importadas en LibreOffice y a las exportadas desde LibreOffice. Vea *Documentos HTML; importar/exportar* en la Ayuda para obtener más información.

#### **Tamaño de fuentes**

Use estos campos para definir el respectivo tamaño de fuente para las etiquetas HTML <font size=1> a <font size=7>, si se usan en las páginas de HTML. (Muchas páginas ya no utilizan estas etiquetas).

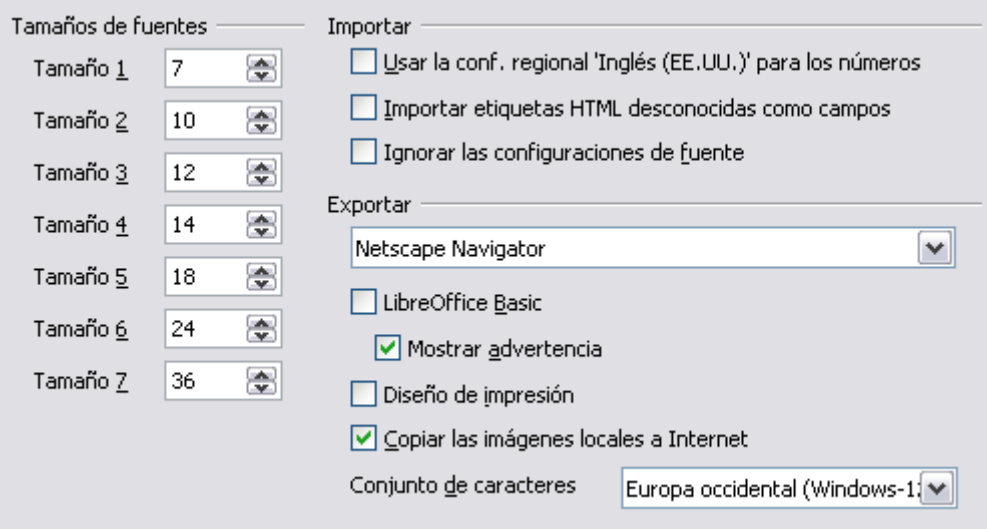

<span id="page-19-1"></span>*Figura 21: Elegir opciones de Compatibilidad de HTML.*

#### **Importar – Usar configuración regional 'inglés (Estados Unidos)' para los números**

Cuando se importan números desde una página HTML, el decimal y el carácter de separación de millares es distinto según la configuración regional de la página HTML. Sin embargo el portapapeles no contiene ninguna información sobre dicha configuración. Si esta opción **no** está seleccionada, los números se interpretarán de acuerdo a **Idiomas - Configuración local**, en la ruta **Herramientas → Opciones → Configuración de idioma → Idiomas** (ver la página [22\)](#page-21-0). Si se selecciona esta opción, los números se interpretarán como configuración regional del idioma inglés (EE. UU.).

#### **Importar - Importar etiquetas HTML desconocidas como campos**

Seleccione esta opción si quiere que las etiquetas que no se reconocen en LibreOffice se importen como campos. Para una etiqueta abierta, se creará un campo HTML\_ON con el valor del nombre de la etiqueta. Para cerrar una etiqueta, se creará un HTML\_OFF. Estos campos se convertirán a etiquetas en la exportación HTML.

#### **Importar – Ignorar configuraciones de fuente**

Seleccione esta opción si desea que LibreOffice ignore todas las configuraciones de las fuentes al importar. Se usarán las fuentes que se definieron en el Estilo de página de HTML.

#### **Exportar**

Para optimizar la exportación de HTML, seleccione un navegador HTML predeterminado del cuadro **Exportar**. Si está seleccionado LibreOffice Writer, se exportarán las instrucciones de LibreOffice Writer.

#### **Exportar - LibreOffice Basic**

Seleccione esta opción para incluir las macros de LibreOffice Basic (secuencia de comandos) cuando se exporte a formato HTML. Debe activar esta opción *antes* de crear la macro de LibreOffice Basic; de otra forma la secuencia de comandos no se insertará. Las macros de LibreOffice Basic se deben localizar en el encabezado del documento HTML. Una vez creada la macro en el IDE de LibreOffice Basic, aparecerá en el texto fuente del documento HTML del encabezado.

Si quiere que la macro se ejecute automáticamente cuando se abra el documento HTML, elija **Herramientas → Personalizar → Eventos**. Vea el Capítulo 13 (Guía de Comienzo, Comenzar con Macros ) para obtener más información.

#### **Exportar – Mostrar advertencia**

Si la opción de **LibreOffice Basic** (vea la sección anterior) no está seleccionada, se activa la opción **Mostrar advertencia**. Si la opción **Mostrar advertencia** está seleccionada, entonces cuando exporte a HTML se mostrará una advertencia indicando que se perderán las macros LibreOffice Basic.

#### **Exportar – Diseño de impresión**

Seleccione esta opción para exportar la configuración de impresión del documento actual. El filtro HTML es compatible con CSS2 (*Cascading Style Sheets Level 2* - Hojas de Estilo en Cascada Nivel 2) para la impresión de documentos. Estas funcionalidades sólo tienen efecto si la configuración de impresión está activa.

#### **Exportar – Copiar la imágenes locales a Internet**

Seleccione esta opción para subir automáticamente las imágenes incrustadas al servidor de Internet cuando las carga a través de FTP.

#### **Exportar – Conjunto de caracteres**

Seleccione el conjunto de caracteres que desee exportar.

## <span id="page-20-0"></span>**Seleccionar Configuración de idioma**

Tal vez sea necesario hacer varias cosas para establecer las configuraciones de idioma que desea:

• Instalar los diccionarios necesarios.

- Cambiar algunas configuraciones regionales de idioma.
- Elegir las opciones del corrector.

## <span id="page-21-1"></span>**Instalar los diccionarios necesarios**

LibreOffice3 instala automáticamente varios diccionarios con el programa. Para agregar otros diccionarios, utilice **Herramientas → Idioma → Más diccionarios en línea**. LibreOffice abrirá el navegador predeterminado en una página con los diccionarios adicionales que puede instalar. Siga las instrucciones para instalarlos.

## <span id="page-21-0"></span>**Cambiar las configuraciones regionales del idioma**

Puede cambiar algunos detalles de la configuración regional y del idioma que LibreOffice utiliza para todos los documentos o para documentos específicos.

En el diálogo de Opciones, haga clic en **Configuración de idioma → Idiomas**.

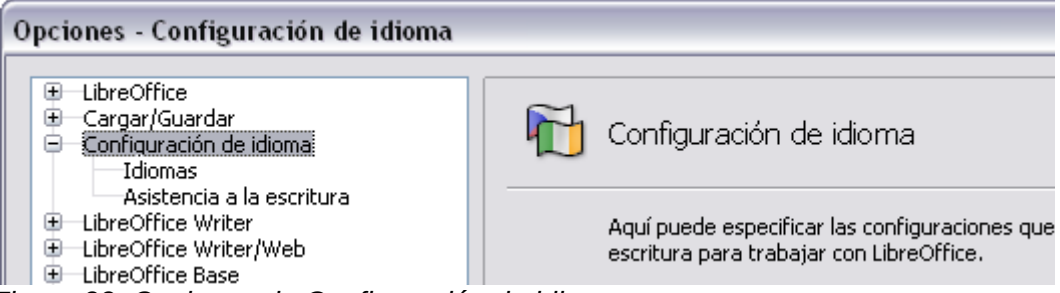

*Figura 22: Opciones de Configuración de idioma.*

En la parte derecha de la página Configuraciones de idioma – Idiomas [\(Figura 23\)](#page-21-2), cambie la *Interfaz de usuario, Configuración local, Moneda predeterminada*, e *Idioma predeterminado para documentos* según sus preferencias. En el ejemplo, se ha elegido Español (España) para todas las configuraciones.

Si quiere que la configuración del idioma (diccionario) se aplique sólo al documento actual en lugar de ser el predeterminado para todos los documentos nuevos, seleccione la opción etiquetada *Solo para el documento actual*.

<span id="page-21-2"></span>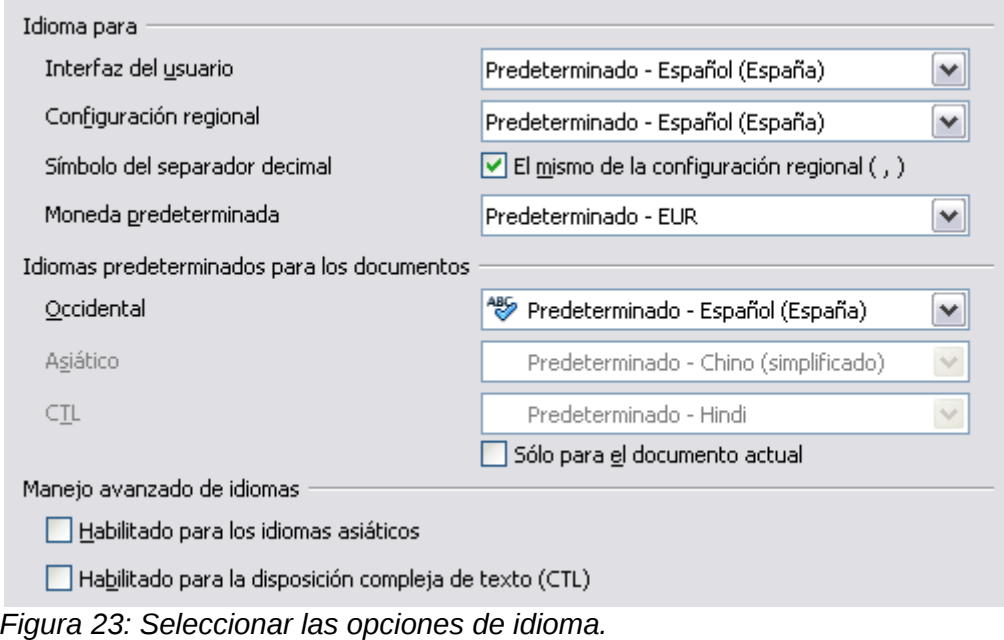

Si es necesario, seleccione las opciones que permiten la compatibilidad con los idiomas asiáticos (chino, japonés, coreano) , así como la compatibilidad para idiomas CTL (*complex text layout,* esquema de texto complejo), como hindi, tailandés, hebreo y árabe. Si elige cualquiera de estas opciones, la próxima vez que abra este diálogo, verá algunas opciones extra bajo las Configuraciones de idioma , como se muestra en la [Figura 24.](#page-22-1) Estas alternativas (*Buscar en japonés*, *Diseño asiático* , y *Scripts complejos* ) no se abordan aquí.

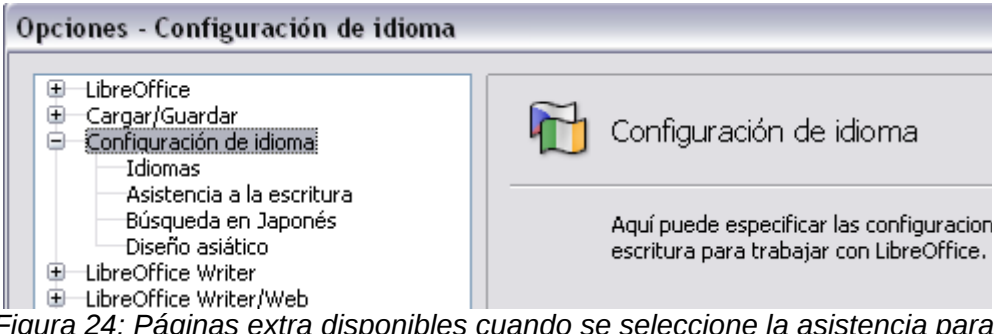

<span id="page-22-1"></span>*Figura 24: Páginas extra disponibles cuando se seleccione la asistencia para el idioma mejorada.*

## <span id="page-22-0"></span>**Elegir las opciones de ortografía**

Para elegir las opciones de ortografía, haga clic en **Configuración de idioma → Asistencia a la escritura**. En la sección *Opciones* de la página [\(Figura 25\)](#page-23-1), seleccione las configuraciones que le sean útiles. Tenga presentes algunas observaciones:

- Si no quiere que se revise la ortografía mientras se escribe, cancele la selección **Revisar ortografía mientras se escribe** y seleccione **No marcar errores**. (Para encontrar el segundo elemento, desplace hacia abajo la lista de Opciones).
- Si usa un diccionario personalizado que incluye palabras en mayúsculas y palabras con números (por ejemplo , AS/400), seleccione **Revisar palabras en mayúsculas** y **Revisar palabras con números**.
- **Revisar áreas especiales** incluye encabezados, pies de página, marcos y tablas cuando se revisa la ortografía.

Aquí puede revisar qué diccionario del usuario (personalizado) está activo de manera predeterminada; y agregar o quitar diccionarios, haciendo clic en los botones **Nuevo** o **Borrar**.

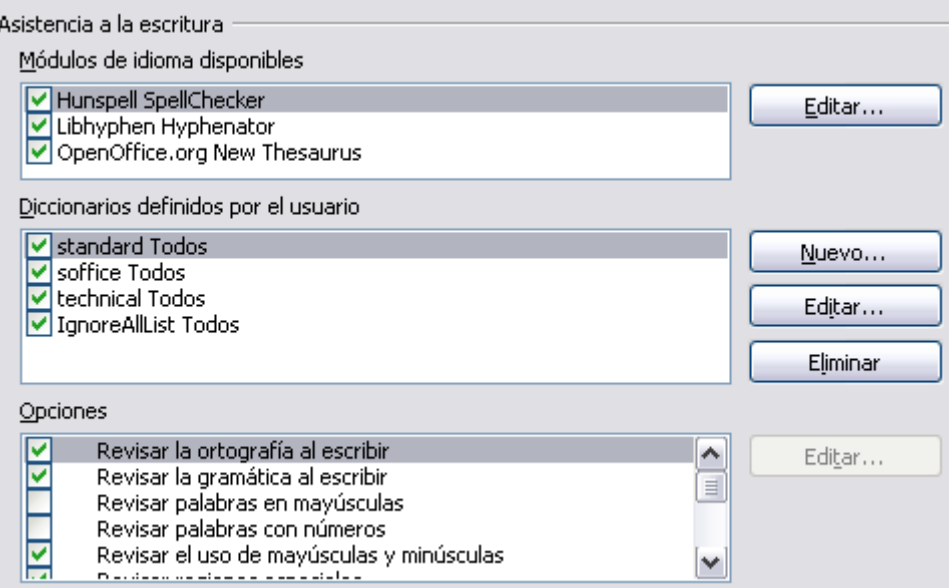

<span id="page-23-1"></span>*Figura 25: Elegir idiomas, diccionarios y opciones para la revisión ortográfica.*

#### **Nota**

LibreOffice no tiene un corrector gramatical, pero puede instalar una extensión como Herramienta de idioma y acceder a ella desde **Herramientas → Ortografía y gramática**. Consulte el Capítulo 14 para obtener más información acerca de la instalación de extensiones.

## <span id="page-23-0"></span>**Elegir opciones de Internet**

Use la página de opciones de Internet para definir los motores de búsqueda y guardar las configuraciones del Proxy que se van a usar con LibreOffice.

Si está usando un navegador Netscape o Mozilla (como Firefox), puede activar el plug-in Mozilla para abrir los archivos LibreOffice en el navegador, así como también imprimirlos, guardarlos y trabajar con ellos de otras formas.

Si está usando un sistema operativo basado en Unix o Linux (incluyendo Mac OS X), tendrá disponible opciones en la página adicional de correo electrónico, donde puede especificar el programa de correo electrónico que desea usar cuando envíe un documento como un corre electrónico [\(Figura 26\)](#page-23-2). En el sistema operativo Windows siempre se utiliza el programa predeterminado de correo electrónico.

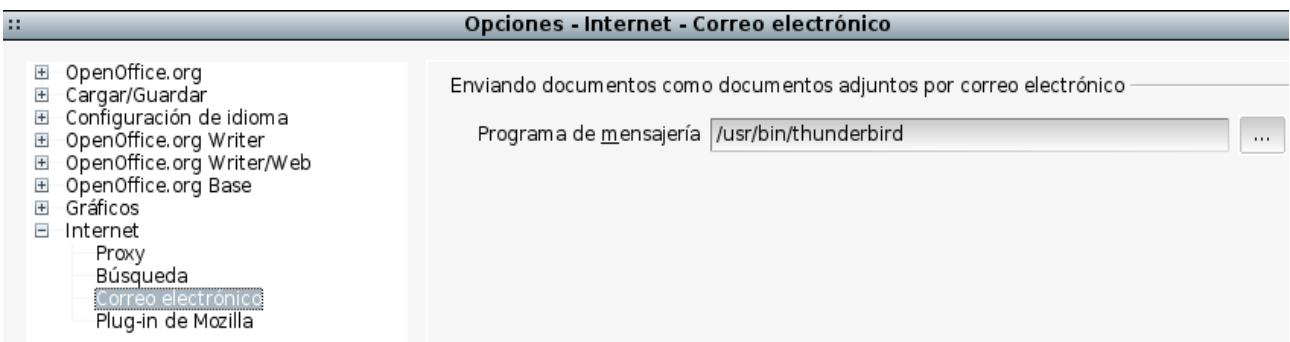

<span id="page-23-2"></span>*Figura 26: Opciones de Internet, donde se muestra la página de correo electrónico para usuarios Linux.*

## <span id="page-24-0"></span>**Controlar las funciones de autocorrección de LibreOffice**

A algunas personas les resultan molestos algunos o todos los elementos de las funciones de Corrección automática de LibreOffice, ya que cambian lo que se va escribiendo, cuando en realidad no se desea que esto ocurra. A muchas otras les resultan muy útiles; si es así, entonces seleccione las opciones que les interese. Pero si nota que hay cambios inexplicables en el documento, es un buen momento para investigar la causa.

Para abrir el diálogo de Corrección automática, haga clic en **Herramientas → Opciones de autocorrección** (es necesario tener un documento abierto para que aparezca el elemento de este menú).

En Writer, este diálogo posee cinco pestañas, tal como se muestra en la [Figura 27.](#page-24-1) En otros componentes de LibreOffice, el diálogo posee sólo cuatro pestañas.

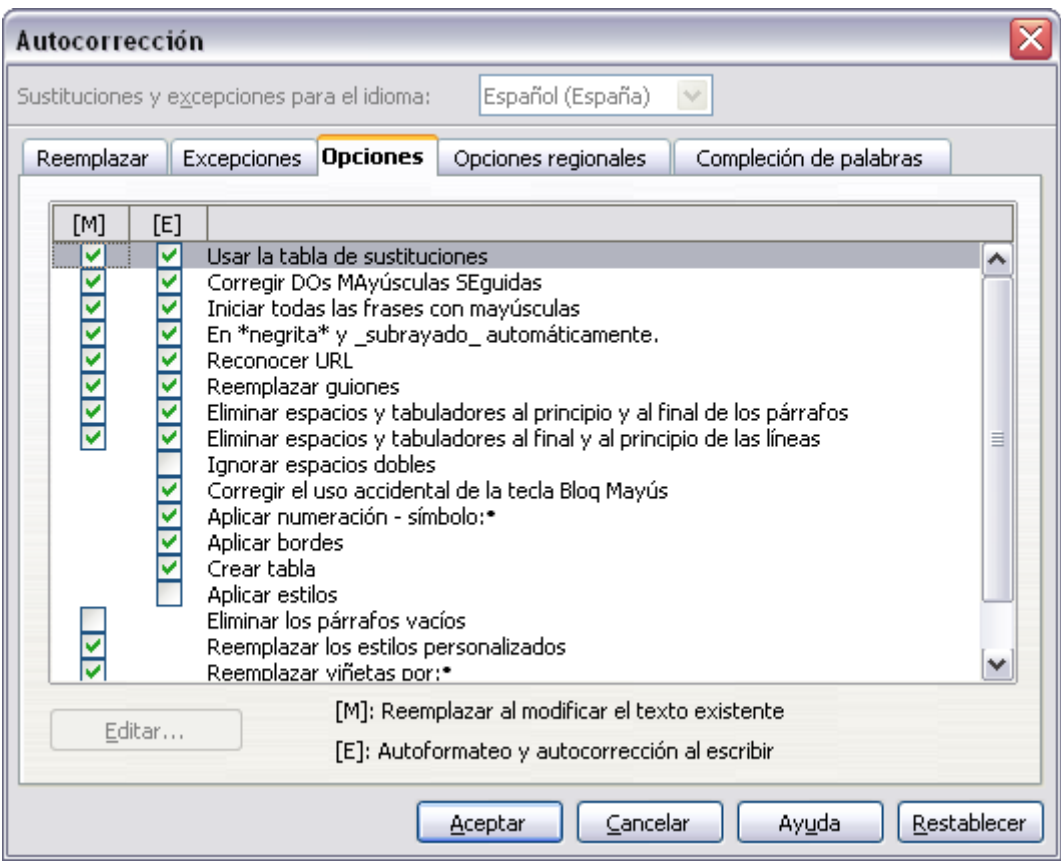

<span id="page-24-1"></span>*Figura 27: El diálogo de autocorrección en Writer , muestra las cinco pestañas y algunas otras opciones*